**كيف يمكن إنشاء حساب علي )Scholar Google)**

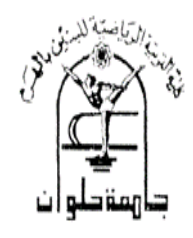

من الرابط التالي، أنقر علي (My Citation) أعلي الصفحة <https://scholar.google.com.eg/schhp>

-1 أوال:ً فتح حساب غوغل الخاص بك )تسجيل الدخول( ، أو إنشاء واحد إذا لم يكن لديك حساب. نحن ننصح بإستخدام حساب شخصي، وليس حساب مهني خاص بالعمل لكي تتمكن من الحفاظ علي ملفك بشكل دائم لطالما يحلو لك.

-2 بعد تسجيل الدخول إلي حسابك في غوغل، سيطلب منك نموذج اإلشتراك لإلقتباسات تأكيد هجاء إسمك (كما هو موجود علي أبحاثك العلمية المنشورة في دوريات علمية محكمة)، وإدخال إنتمائك (الكلية والجامعة التي تنتمي إليها) واهتماماتك، وما إلي ذلك. ننصحك أيضاً بإدخال عنوان البريد الإلكتروني للجامعة حيث أن من شأن ذلك أن يجعل ملفك الشخصي مؤهل إلدراجه في نتائج البحث، البحث العلمي من غوغل.

خي الصفحة التالية، سترى مجموعات من الأبحاث العلمية مكتوبة من قبل أشخاص مع أسماء مشابهة – لك. أنقر على "إضافة كل الأبحاث" بجوار كل مجموعة أبحاث علمية تابعة لك، أو "أطلع على جميع الأبحاث" إلضافة أبحاث معينة من تلك المجموعة. إذا كنت ال ترى أبحاثك في هذه المجموعات، فأنقر على "بحث المقالات" لإجراء بحث منتظم في الباحث العلمي من غوغل، ثم أضف أبحاثك مرة واحدة تلو المرة الواحدة. لا تتردد في إجراء العديد من عمليات البحث كما تريد.

-4 بمجرداالنتهاء من إضافة األبحاث العلمية المنشورة الخاصة بك، سوف يطلب منك ما يجب القيام به عندما تتغير البيانات الخاصة بأبحاثك في الباحث العلمي غوغل. يمكنك إما تطبيق التحديثات على ملفك الشخصي تلقائيا، أو يمكنك اختيار مراجعتها مسبقا. في كلتا الحالتين، يمكنك دائما الذهاب إلى ملفك الشخصي وإجراء تغييرات باليد.

5– وأخيراً، سترى ملفك الشخصـي كباحث علمي. هذا هو الوقت المناسب لإضـافة عدد قليل من اللمسات األخيرة - تحميل صورتك المهنية، ثم قم بزيارة البريد اإللكتروني لجامعتك وأنقر على الرابط الخاص بالتحقق، تحقق مزدوج من قائمة المقالات، وبمجرد أن كنت راضيا تماما، يمكنك أن تجعل ملفك الشخصبي عاماً )Public). أصبح اآلن ملفك مؤهال للظهور في الباحث العلمي من غوغل عندما يبحث أحد األشخاص عن أسمك!

## **كيف يمكن إنشاء حساب علي )Scholar Google)**

**وفيما يلي عرض مفصل للخطوإت إلتي يجب إتباعها:**

**أوال:** مطلوب تجهيز ما يلي:

-1إيميل شخصي على ال password + Gmail. -2إيميل أكاديمي )الخاص بالجامعة والكلية( على password365+Microsoft. -3اإلسم باإلنجليزي كما هو موجود علي األبحاث المنشورة الخاصة بك. -4الوظيفة باإلنجليزي. -5التخصص واإلهتمامات باإلنجليزي. -6التأكد من إمكانية فتح إيميل الكلية eg.edu.helwan.pem@.…

**ثانيا:**

[https://scholar.google.com.eg/schhp](https://scholar.google.com.eg/﻿schhp) : الدخول على الرابط التالي المعنى المجموع التالي المجموع التالي ا - أو البحث في جوجل علي (google scholar) ثم الدخول علي الرابط الخاص بجوجل سكولر . -3 الدخول علي) Citations My )في أعلي الصفحة، ثاني رابط من اليسار. -4 سيطلب منك كتابة عنوان بريدك اإللكتروني )Gmail)، وكلمة المرور )Password). 5– ملئ البيانات وفقا لثلاث خطوات كما في الصور التالية:

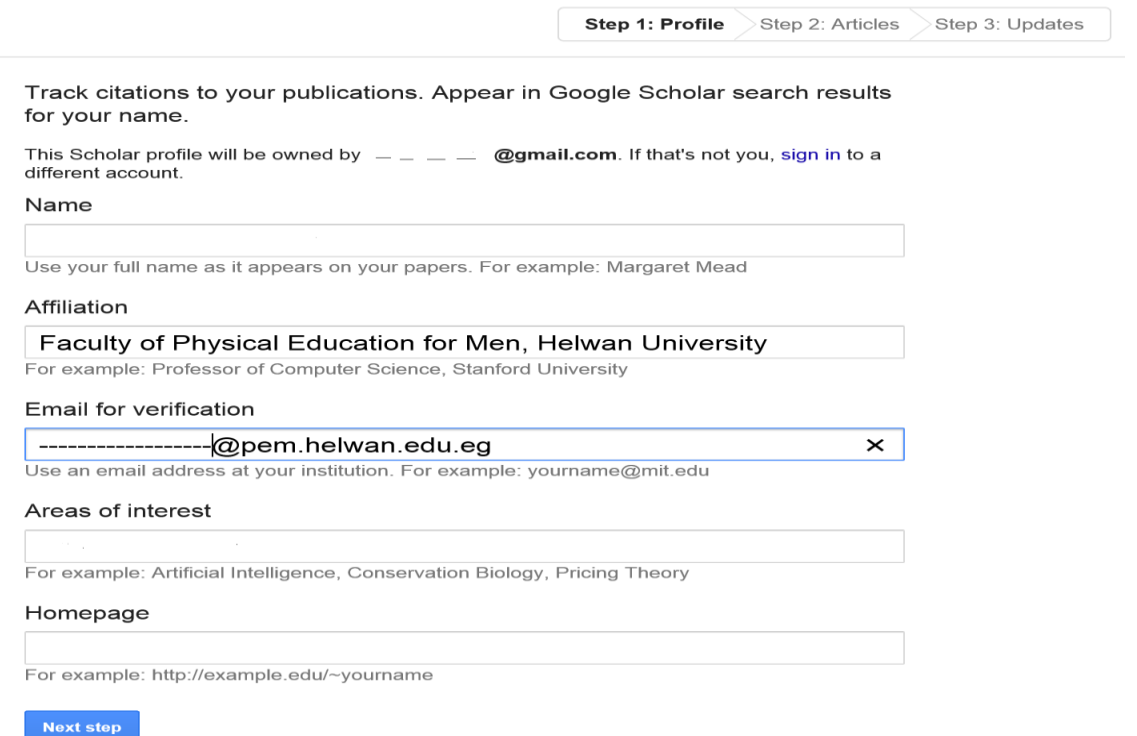

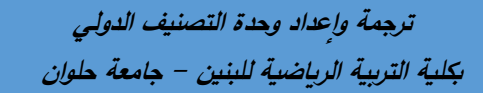

## **كيف يمكن إنشاء حساب علي )Scholar Google)**

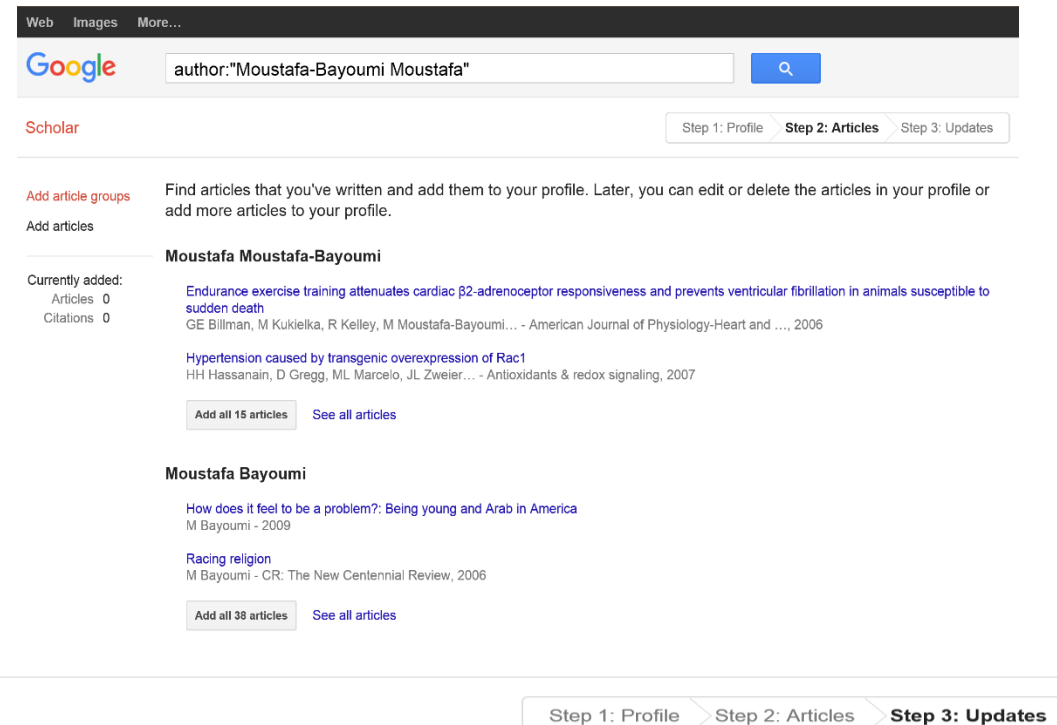

- We'll use a statistical authorship model to identify new articles that you write. We may also update bibliographic information for articles in your profile or identify duplicate article entries, which could be merged or deleted. How would you like to handle these changes?
	- Automatically update the list of articles in my profile. (recommended)
	- ◯ Don't automatically update my profile. Send me email to review and confirm updates.
- You can also add and remove individual articles, update their bibliographic data, and merge duplicate records. Rest assured, our automatic updates will preserve your edits and will not override them.
- We'll collect and display citations to your articles from all of Google Scholar. The citations will update automatically to reflect changes in your profile and in Google Scholar.

Go to my profile

make profile public اضغط على ال $-6$ -7يمكن إضافة صورة شخصية -8يمكن إضافة عناوين أبحاث أو مقاالت أو كتب أو فصول من كتب. تم تفعيل حسابكم الخاص ب Google scholar

 **ترجمة عدإد وحدة إلتصنيف إلدولي وإ بكلية إلتربية إلرياضية للبنين - جامعة حلوإن**